## iSip (iPhone,iPad)設定マニュアル

Ver2.0.4 2017/07/14 更新 Ver2.0.3 2016/07/11 更新 Ver2.0.2 2015/12/01 更新 Ver2.0.1 2015/07/01 更新 Ver2.0.0 2015/01/09 更新 Ver1.0.0 2011/07/29 作成 1.アカウントをご登録いただき、スマートフォンユニーク、電話番号をご用意ください。

2.端末を御用意の上、**iTunes Store**にて**iSip**(有料)を ご購入頂き、インストールします。

3.**iSip**を立ち上げ「**SIP**アカウント」を以下のように設定します。 アカウント ⇒ 編集 ⇒ 新しいSIPアカウント ⇒ 他のsipプロバイダー

アカウント名 : (任意) ドメイン : ログインサーバー :25060 ユーザー名 : ユニーク パ スワード : 端末パスワード

※ドメインの項目には、お客様管理ページに記載されているログインサー バーを入力し、その後ろに":25060"と入力します。 お客様管理ページに記載されているログインサーバーがvoip3XXXの 場合は、後ろの":25060"は入力しないで下さい。

## 4.「設置」**→**「**SIPSETTINGS**」を以下のように設定します。

CODEC : 自動的に VAD : オフ KEEPALIVE : オン SIP Stun : オン

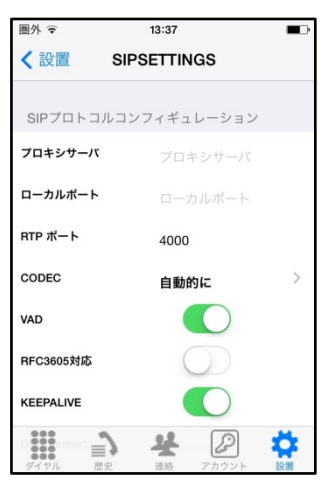

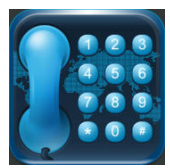

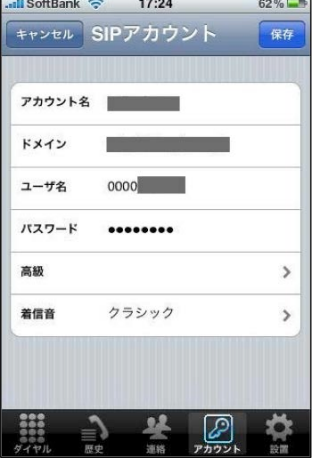

## 5.プッシュ通知の有効化

この機能を有効にすることにより、iSipを起動していなくても かかってきた電話を受けることができます。

アカウントをタップします。 右図①で先ほど設定したアカウント名の文字の部分を クリックすると右図②の設定画面に進みます。

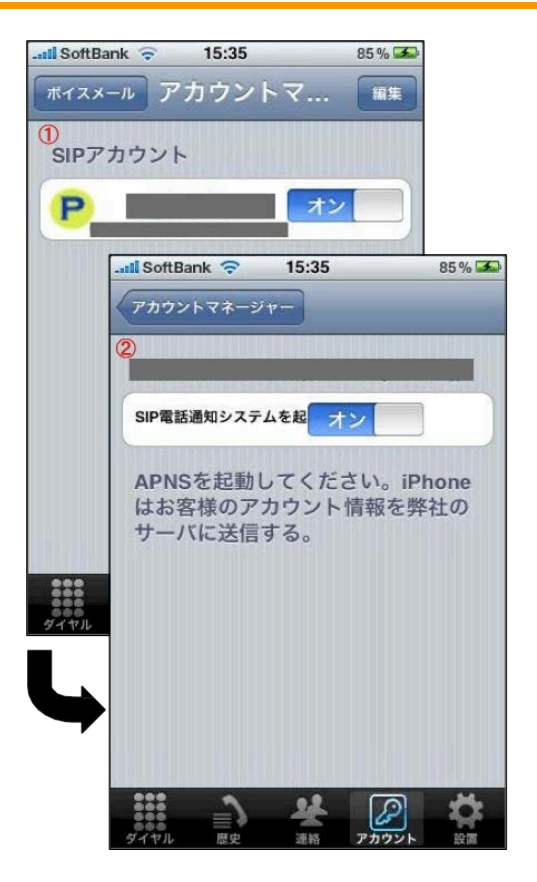

6.**iSip**を立ち上げ 発信先番号の後にSipボタンを押下する事で 弊社経由(03等)での発信ができます。 (発信先番号の後にCellularボタンを押下すると(090/080)での 発信となります。)

※ **iPad**では**SIP**ボタンでのみ発信ができます。

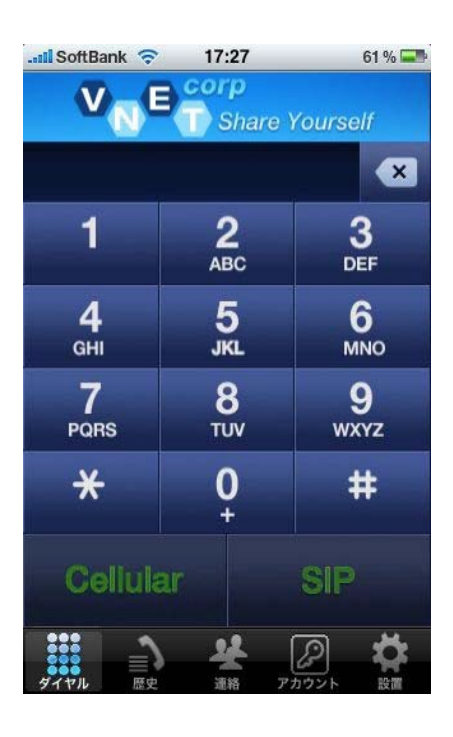